## connectBurnaby

JA1588 – Ext Version 3.0 MAR 2024

# **Connecting to the City Network using Check Point VPN with a Google Authenticator Token**

Use this procedure to securely connect to the City network via a public or private non-secure network. To connect, you must first set up a required token for remote access. **Token setup must be completed within the City's network.** 

| For information on:                                                      | Go to:                                                      |
|--------------------------------------------------------------------------|-------------------------------------------------------------|
| Configuring your Check Point VPN to Google Authenticator (One time only) | Configuring your Check Point VPN<br>to Google Authenticator |
| Remotely connecting to the City<br>Network via Google Authenticator      | Remotely Connecting to the City<br>Network                  |

## Configuring your Check Point VPN to Google Authenticator (One Time Setup Only)

#### 뷳 🗾 👹 🛱 🕥 🔒 🚾 🛞 💀 🗐 🗘 🎞

1. On your City computer, to display the Check Point VPN context menu, in the

Windows system tray, right-click

If Check Point VPN is not installed on your computer, submit a request for IT support in the <u>IT Service Centre</u> while in the City's network.

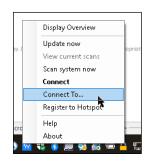

2. From the Check Point VPN context menu, select Connect To.......s.

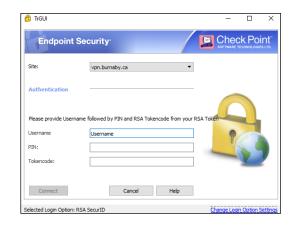

3. In the TrGUI pop-up, click Change Login Option Settings

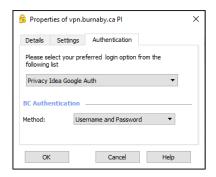

4. In **Properties of vpn.burnaby.ca** pop-up, in the **Authentication** tab, complete the following:

| Field Name                                                 | Select                   |
|------------------------------------------------------------|--------------------------|
| Select your preferred login option from the following list | Privacy Idea Google Auth |

| Field Name | Select                | 3. | To proc |
|------------|-----------------------|----|---------|
| Vethod     | Username and Password |    |         |

### **Remotely Connecting to the City Network**

1. To login to the City network using Google Authenticator, follow Steps 1 and 2 in the section titled <u>Configuring your Check Point VPN to Google Authenticator</u>.

| Endpoint            | t Security                                                       | SOFTWARE TECHNOLOGIES LTD. |
|---------------------|------------------------------------------------------------------|----------------------------|
| Site:               | vpn.burnaby.ca                                                   |                            |
| Authentication      |                                                                  |                            |
|                     |                                                                  |                            |
| Please provide pass | scode, token PIN followed by token code without spaces. Username |                            |
|                     |                                                                  |                            |
| Username            |                                                                  |                            |

2. In the TrGUI pop-up, complete the following fields:

| Field    | Enter                                                                                                    |
|----------|----------------------------------------------------------------------------------------------------|
| Username | Your City network user name                                                                                                    |
| Passcode | Your four-digit PIN number immediately followed by the six-<br>digit Google Authenticator token number (without spaces). If<br>unknown, submit a request for IT support in the <u>IT Service</u><br><u>Centre</u> . |

It is recommended to enter a Google Authenticator token code that has 20 or more seconds remaining on the timer. If less than 20 seconds are left, wait for a new token code. The timer icon displays on the bottom right.

MAR 2024 Connect sfully connecting, the system message Check Point Endpoint Security Connection succeeded displays above the Windows system tray. After successfully connecting, if your drives are not mapped, please see the connectBurnaby job aid titled Re-mapping your Network Drives. 4. After completing your work, to disconnect from the City network, to display the Check Point VPN context menu, in the Windows system tray, right-click Update now View current scans Scan system now Disconnect from VPN Help Disconnect from VPN 5. From the **Check Point VPN** context menu, select 😚 Check Point Endpoint Security  $\times$ Are you sure you want to disconnect? Yes No Yes 6. To confirm. click If you change your mobile device, a new Google Authenticator token must be requested. For more information, or if you require assistance, submit a request for IT support in the IT Service Centre or contact IT Helpdesk via phone at 604-294-7939.